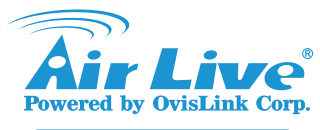

www.airlive.com

# *Quick Setup Guide* **Declaration of Conformity**

We, Manufacturer/Importer

Declare that the product **OvisLink Corp. 5F, No.6, Lane 130, Min-Chuan Rd., Hsin-Tien Dist., New Taipei City 231, Taiwan**

**802.11n Ceiling Mount Long Range PoE AP AirLive N.TOP is in conformity with**

In accordance with 2004/108/EC Directive and 1999/5 EC-R & TTE Directive

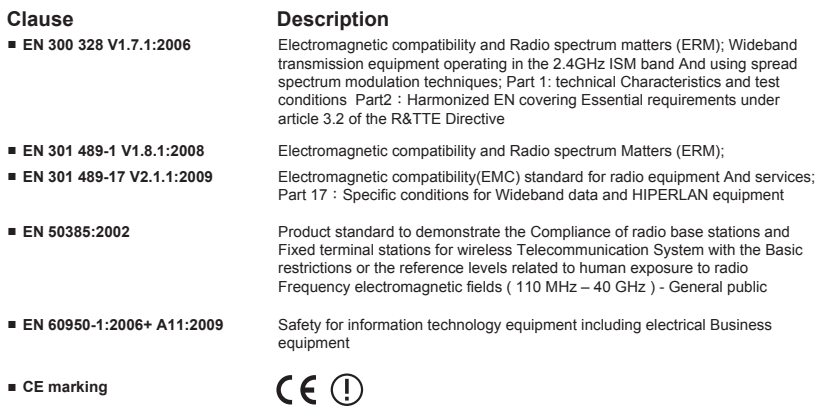

*N.TOP 802.11n Ceiling Mount Long Range PoE AP*

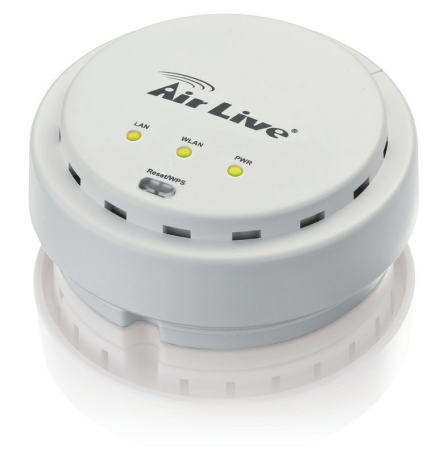

### **Manufacturer/Importer**

Signature:

Name: Albert Yeh Position/ Title : Vice President Place : Republic of China (Taiwan) Date: 2012/01/18

## **Regulatory Approvals**

### **FCC Statement**

This equipment has been tested and found to comply with the limits for a Class B digital device pursuant to Part 15 of the FCC Rules. These limits are designed to provide reasonable protection against harmful interferences when the equipment is operating in a commercial area. This equipment generates, uses and may radiate radio frequency energy, and if not installed in accordance with the user guide, may cause interference in the transmission of radio communications. If operating in a residential area, it is probable this equipment will cause harmful interference, in which case the user will be required to try to correct this interference using his own means.

### **CE Statement**

This product complies with the 99/5/EEC directives, including the following safety and EMC standards:

### ■ **EN 300 328 V1.7.1:2006**

Electromagnetic compatibility and Radio spectrum matters (ERM); Wideband transmission equipment operating in the 2.4GHz ISM band And using spread spectrum modulation techniques; Part 1: technical Characteristics and test conditions Part2: Harmonized EN covering Essential requirements under article 3.2 of the R&TTE Directive

### ■ **EN 301 489-1 V1.8.1:2008**

Electromagnetic compatibility and Radio spectrum Matters (ERM);

#### ■ **EN 301 489-17 V2.1.1:2009**

Electromagnetic compatibility(EMC) standard for radio equipment And services; Part 17: Specific conditions for Wideband data and HIPERLAN equipment

### ■ **EN 50385:2002**

Product standard to demonstrate the Compliance of radio base stations and Fixed terminal stations for wireless Telecommunication System with the Basic restrictions or the reference levels related to human exposure to radio Frequency electromagnetic fields ( 110 MHz – 40 GHz ) - General public

### ■ **EN 60950-1:2006+ A11:2009**

Safety for information technology equipment including electrical Business equipment

### **CE Marking Warning**

This is a Class B product. In a domestic environment this product may cause radio interference in which case the user may be required to take adequate measures.

### **Directive 1999 / 5 / EC**

### $[$  EN  $]$

OvisLink Corporation declares that this device is in compliance with the essential requirements and other relevant provisions of directive 1999/5/EC.

### [DE]

OvisLink Corporation erklärt hiermit, dass dieses Gerät den grundlegenden Vorschriften und anderen relevanten Bestimmungen der EG-Richtlinie 1995/5/EC entspricht.

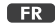

OvisLink Corporation déclare, par le biais de ce document, que ce dispositif est conforme aux conditions essentielles de la directive 99/05/CE et, par conséquent, assume la responsabilité de la véracité des informations suivantes.

### **HR**

OvisLink Corp. izjavljuje da je ovaj uređaj u skladu sa neophodnimpreporukama i ostalim važnim odredbama Directive 1999/5/EC.

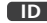

OvisLink Corporation menyatakan bahwa perangkat ini telah sesuai dengan persyaratan utama dan ketentuan terkait lainnya direktif 1999/5/EC.

### $\Box P$

この装置が指導的な1999/5/EC の必要な条件そし て他の関連した準備に従ってあるとOvisLink Corporation は宣言する。

### $PT$

A OvisLink Corporation declara que este dispositivo está em conformidade com os requisitos essenciais e outras solicitações relevantes da Directiva 1999/5/EC.

### [ RU ]

Компания OvisLink Corporation заявляет, что это устройство отвечает основным требованиям и прочим родственным условиям, изложенным в лирективе 1999/5/EC.

This equipment may be used in AT, BE, CY, CZ, DK, EE, FI, FR, DE, GR, HR, HU, ID, IE, IT, LV, LT, LU, MT, NL, PL, PT, SK, SI, ES, SE, GB, IS, LI, NO, CH, BG, RO, TR

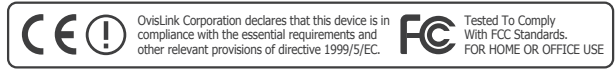

### CZ.

Ovislink Corporation deklaruje, že toto zařízení vyhovuje základním požadavkům a dalším závazným ustanovením z nařízení 1999/5/EC.

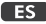

OvisLink Corporation declara que el dispositivo cumple con los requerimientos básicos y otras facilidades relevantes de la directriz 1999/5/EC.

### GR |

Η εταιρία OvisLink δηλώνει ότι η συσκευή αυτή είναι σύμφωνη με τις ουσιαστικές απαιτήσεις και τις υπόλοιπες σχετικές διατάξεις της οδηγίας  $1999/5/FC$ 

### [ HU ]

Az OvisLink Corporation kijelenti, hogy ez a berendezés megfelel az 1999/05/CE irányelv alapvető követelményeinek és egyéb vonatkozó rendelkezéseinek.

### l TT

Ovislink Corporation dichiara che questa periferica è realizzata in conformità alle prescrizioni e alle altre rilevanti misure della direttiva 1999/5/EC

### **PL**

OvisLink deklaruje zgodność swoich urządzeń z istotnymi wymaganiami oraz innymi istotnymi przepisami dyrektywy 1999/5/EC.

### **RO**

OvisLink Corporation declara ca acest dispozitiv este în conformitate cu cerintele esentiale si alte prevederi relevante ale Directivei 1999/5/EC

### [ SK ]

OvisLink Corporation potvrdzuie, že toto zariadenie vyhovuje požiadavkám a ďalším predpisom smernice 1999/5/EC.

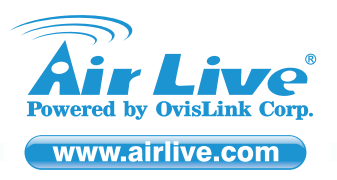

## *Quick Setup Guide*

### **EN** English

### **Default Settings:**

- Operation Mode: AP
- DHCP: Off IP: *192.168.1.254*
- Subnet mask: 255.255.255.0
- Username: *admin*
- Password: *airlive*
- SSID: *airlive*
- Channel: *11*

### 1. Connect the power jack into the power port. 2. Wait for about 1 minute for N.TOP to finish booting.

Subnetz)

**Login web management to configure N.TOP**

- 3. Use a laptop wireless adapter to connect to N.TOP wirelessly. 4. Check for signal strength from the tray icon on the bottom right of the screen. If the signal is weak, move to a place close to the router.
- 5. Double-click on the tray icon. You can view a list of all available networks. Scroll down until you see the SSID of the network "*airlive*" (Default SSID) and click "Connect."
- 6. Please set your laptop's IP address to 192.168.1.50 (or other address in the same subnet)<br>7. To get into the Web Management, simply type in the N.TOP's IP address (Default IP is<br>192.168.1.254) into the web browser's add

## **CZ** Česky

### **Nastavení:**

- Provozní mód: *AP*
- DHCP: Off
- IP: *192.168.1.254*
- Maska podsítě: *255.255.255.0* Jméno: *admin*
- **Heslo: airlive**
- SSID: *airlive*
- Kanál: *11*

### **DE** Deutsch

#### **Voreinstellung:**

Betriebsart: *Accesspoint*

#### DHCP: *AUS*

- IP: *192.168.1.254*
- Subnetzmaske: 255.255.255.0
- Benutzername: *admin*
- Passwort: *airlive* SSID: *airlive*
- Kanal: *11*
- **Přihlášení k nastavení N.TOP** 1. Připojte napájení elektrickou energií.
	- 2. Počkejte asi minutu, než N.TOP nabootuje.
	- 3. Připojte se bezdrátově k N.TOP.
	- 4. Zkontrolujte sílu signálu v pravém dolním rohu obrazovky. Pokud je slabý, jděte blíže k N.TOP.
	- 5. 2x klikněte na ikonu a uvidíte bezdrátové sítě. Hledejte "*airlive*" a klikněte Připojit.
	- 6. Nastavte si IP adresu na 192.168.1.50 (nebo jinou ve stejné podsíti)

**Anmeldung an dem Web-Management zur Konfiguration des N.TOP**

3. Verbinden Sie sich mit dem WLAN Adapter eines Laptops zum N.TOP.

4. Prüfen Sie die Signalstärke der Verbindung. Wählen Sie einen näheren Standort zum<br>19. Router, sollte das Signal schlecht sein.<br>5. Doppelklicken Sie das WLAN Symbol in der Taskleiste. Sie sehen jetzt eine Liste mit den<br>1

6. Bitte geben Sie Ihrem Laptop die IP-Adresse 192.168.1.50 (oder einen andere im gleichen

7. Um nun die Web-Management Seite zu erreichen, öffnen Sie bitte den Web-Browser und geben als Adresse die IP-Adresse des N.TOP ein. (Die voreingestellte IP lautet 192.168.1.254)

7. Do webového prohlížeče napište 192.168.1.254.

1. Verbinden Sie das Netzteil mit dem Stromanschluß. 2. Warten Sie ca. 1 Minute, bis der N.TOP gestartet ist.

(voreingestellte SSID) und klicken Sie auf "Verbinden"

**Login al administrador de web para configurar el N.TOP** 1. Conectar el toma corriente al puerto de corriente. 2. Esperar 1 minuto para que el N.TOP termine el reinicio.

3. Usar el adaptador inalámbrico de una laptop para connectar al N.TOP. 4. Verificar la señal desde el ícono del rincón derecho de la pantalla. Si la señal es débil,

6. Configurar el IP de la laptop a 192.168.1.50 (u otra dirección en el subnet)

## 2. Připojte síť do **Data In** na POE-48PB. 3. Připojte N.TOP k **P + DATA Out** portu na POE-48PB.

**PoE Installation Steps:**

be on.

**Instalace PoE:**

Pro vice informací si projděte manuál na přiloženém CD.

For more information, please read the instruction manual on the CD.

N.TOP je vybaven 802.3af kompatibilním PoE portem. Můžete použít například AirLive PoE-48PB nebo podobná PoE injektor. POE-48PB není součástí dodávky. *Pro instalaci s použitím POE musíte použít stíněný kabel kategorie 5E nebo vyšší.* 1. Připojte **Power In** na POE-48PB do zásuvky a "**Power**" LED se zapne.

2. Connect LAN to **Data In** of POE-48PB. 3. Connect N.TOP to **P + DATA Out** port of POE-48PB.

N.TOP is equipped with 802.3af compliant PoE port. You can select<br>AirLive PoE-48PB for the deployment of the PoE network environment.<br>The POE-48PB is an optional accessory that must be purchased<br>separately. You must use Ca

1. Connect **Power In** of POE-48PB to power plug, and "**Power**" LED will

#### **PoE Installationsschritte:**

- Der N.TOP ist mit einem 802.3af PoE Port ausgestattet. Sie können z.B. einen AirLive PoE-48PB zur Stromversorgung nutzen. Der POE-48PB ist ein optionales Zubehör und wird nicht mitgeliefert. Er muss separat erworben werden. *Sie müssen ein Kat. 5 Kabel oder höherwertig nutzen, um eine PoE Installation nutzen zu können.*
- 1. Verbinden Sie **Power In** des POE-48PB mit dem Netzteil und die "**Power**" LED schaltet sich ein.
- 2. Verbinden Sie **Data In** des POE-48PB. 3. Verbinden Sie den N.TOP mit dem **P + DATA Out** Port des POE-48PB.

**Pasos de la instalación del PoE:**

2. Conectar el LAN al **Data In**.

*Ethernet.*

Für mehr Informationen lesen Sie bitte das Benutzerhandbuch auf der mitgelieferten CD.

N.TOP está equipado con 802.3af. Seleccionar AirLive PoE-48PB para<br>funcionar el la red del PoE. El POE-48PB es un accesorio opcional que<br>debe comprarse por separado. *Debe usar Cat.5E o mejor cable* 

1. Conectar el **Power In** del POE-48PB para encender, y el LED de "**Power**" se encenderá.

### **ES** Español

### **Configuración default:**

- Modo de operación: *AP* DHCP: Off
- IP: *192.168.1.254*
- Subnet mask: **255.255.255.0**
- Nombre del usuario: *admin*
- Contraseña: *airlive*
- SSID: *airlive*
- Canal: *11*

# **GR** Ελληνικός

### **Προεπιλεγμένες Ρυθμίσεις:**

- Operation Mode: *AP*
- DHCP: *Off*
- IP: *192.168.1.254*
- Μάσκα υποδικτύου: *255.255.255.0*
- Όνομα χρήστη: *admin*
- Password: *airlive*
- SSID: *airlive*
- 

### Κανάλι: *11*

7. Para entrar al administrador de web, tipear el IP del N.TOP (Default IP es 192.168.1.254).

acercarse a un enrutador.

### **Σύνδεση για την ρύθμιση του N.TOP**

**Login web upravljanje za konfigururanje N.TOP**

1. Prikliuči konektor za napajanje

subnetu)

1. Συνδέστε το βύσμα τροφοδοσίας. Συνδέστε το βύσμα τροφοδοσίας στη θύρα τροφοδοσίας

5. Hacer doble click en el ícono. Puede ver una lista de todas conexiones de red disponibles. Buscar por el SSID "*airlive*" (Default SSID) y hacer click en "Connect."

- 2. Περιμένετε περίπου 1 λεπτό για να τελειώσει η εκκίνηση του N.TOP. 3. Χρησιμοποιήστε ένα φορητό υπολογιστή με ασύρματη κάρτα δικτύου για να συνδεθείτε ασύρματα με το N.TOP.
- 4. Ελέγξτε την ισχύ του σήματος από το εικονίδιο στην κάτω δεξιά γωνία της οθόνης. Εάν το σήμα είναι ασθενές, μετακινηθείτε σε μια θέση κοντά στο router.
- 5. Κάντε διπλό κλικ στο εικονίδιο του δίκτύου. Μπορείτε να προβάλετε μια λίστα με όλα τα<br>- διαθέσιμα δίκτυα. Μετακινηθείτε προς τα κάτω μέχρι να δείτε το SSID του δικτύου "**airlive"**<br>- (προεπιλεγμένο SSID) και κάντε κλικ
- ή άλλη διεύθυνση στο ίδιο υποδίκτυο)
- 7. Για να μπείτε στη Web διαχείρισης του N.TOP, απλά πληκτρολογήστε τη διεύθυνση IP (IP Προεπιλογή είναι 192.168.1.254) στο πεδίο διεύθυνσης του προγράμματος περιήγησης στο Web.

2. Pričekajte oko 1 minutu da N.TOP završi učitavanje osnovnog programa.

### **Βήματα εγκατάστασης PoE:**

- Το Ν.ΤΟΡ είναι εξοπλισμένο με συμβατή θύρα 802.3af PoE. Μπορείτε νο<br>επιλέξετε το AirLive PoE-48PB για την ανάπτυξη του περιβάλλοντος<br>δικτύου PoE. Το POE-48PB είναι ένα προαιρετικό εξάρτημα που πρέπει<br>να αγοραστεί ξεχωριστ
- 1. Συνδέστε την ηλεκτρική τροφοδοσία του POE-48PB στη πρίζα, και το "**Power**" θα ανάψει. 2. Συνδέστε το δίκτυο στο **Data In** του POE-48PB.
- 3. Συνδέστε το N.TOP στην **P + DATA Out** θύρα του POE-48PB.

Para mayor información, leer el manual de instrucción en el CD.

3. Conectar el N.TOP al puerto **P + DATA Out** del POE-48PB.

Για περισσότερες πληροφορίες, διαβάστε το εγχειρίδιο χρήσης στο CD.

### **HR** Hrvatska

### **Početne postavke:**

- Mod rada: *AP*
- DHCP: Off
- **IP:** *192.168.1.254*
- Subnet mask: *255.255.255.0* Username: *admin*
- Password: *airlive*
- SSID: *airlive*
- Channel: *11*
- 
- 5. Kliknite dvostruko na ikonu. Možete vidjeti raspoložive bežične mreže. Pretražujte listu dok ne nađete SSID od "*airlive*" mreže (Default SSID) i kliknite "Connect." 6. Molim da postavite IP adresu vašeg laptopa na 192.168.1.50 (ili drugu adresu u istom
- 7. Da bi došli u "Web Management", jednostavno utipkajte IP adresu N.TOP–a (ponuđena IP adresa je 192.168.1.254) u adresno polje web pretraživača.

3. Upotrijebite laptop wireless adapter da bi se bežično spojili na N.TOP.<br>4. Provjerite snagu signala pomoću ikone na donjoj desnoj strani ekrana. Ako je signal slab,<br>- primaknite se bliže routeru.

### **PoE koraci za instalciju:**

- N.TOP je opremljen sa odgovorajaućim 802.3af PoE portom. Možete<br>odabrati AirLive PoE-48PB za razvoj PoE mrežne okoline. POE-48PB je<br>opcionalna oprema koja se mora posebno kupiti. *Morate upotrebljavati*<br>Cat.5E ili bolju vr
- 1. Priključite napajanje od POE-48PB na odgovarajući prilkjučak , i

P1

- "**Power**" LED će svijetliti. 2. Priključite LAN na "**Data In**" od POE-48PB.
- Za više informacija molim da pročitate korisnički priručnik na CD-u. 3. Priključite N.TOP na "**P + DATA Out**" port od POE-48PB.

**HU** Magyar

### **Alapértelmezett értékek:**

- Működési mód: *AP*
- DHCP: *ki*
- IP-cím: *192.168.1.254*
- Alhálózati maszk: *255.255.255.0*
- Felhasználói név: *admin* Jelszó: *airlive*
- SSID: *airlive*
- Csatorna: *11*

## **ID** Bahasa

### **Konfigurasi standar:**

- Mode operasi : *Access Point*
- DHCP: Off
- IP : *192.168.1.254*
- Subnet mask : *255.255.255.0* Username : *Admin*
- Password : **Airlive**
- SSID : *Airlive*
- Channel : *11*

### **Az N.TOP konfigurálásához lépjen be a webes kezelőfelületre.**

- 1. Csatlakoztassa a hálózati adaptert az eszközhöz.
- 2. Várjon kb. egy percet, amíg az N.TOP bootol és működésre kész.
- 3. Amennyiben vezeték nélkül akar csatlakozni a routerre, használjon WiFi adaptert.<br>4. Ellenőrizze a jelerősséget a képernyő jobb alsó sarkában megjelenő tálcaikon<br>6. segítségével. Ha a jelerősség gyenge, tegye más helyre
- 

1. Hubungkan konektor listrik ke port listrik yang terdapat di N.TOP 2. Tunggu sekitar 1 menit untuk N.TOP meyelesaikan proses booting.

- 5. Kattintson duplán a tálcaikonra; megjelenik az elérhető hálózatok listája. Válassza ki azt,<br>a melyiknek az azonosítója "**ári/ive**", majd kattintson a csatlakozás gombra.<br>6. A laptop IP-címét állítsa 192.168.1.50-re (vag
- 7. Ahhoz, hogy a kezelőfelületre be tudjon lépni, gépelje be a böngészőbe a router IP-címét (alapesetben 192.168.1.254).

3. Gunakan Wi-Fi card untuk menghubungkan ke N.TOP secara wireless<br>4. Silakan mengecek kekuatan signal dari ikon signal yang terdapat pada kanan bawah pada<br>bilayar. Jika signal lemah maka pindahlah ke tempat yang lebih dek

5. Klik pada ikon wireless pada status bar dan anda dapat melihat jaringan wireless yang<br>tersedia. Cari SSID pada jaringan bernama "**airi/ve**" lalu klik "Connect"<br>6. Silakan mengeset alamat IP pada Wi-Fi adapter anda menja 7. Untuk mengakses Web Management, silakan mengetik alamat IP yang dimiliki oleh unit N.TOP yaitu 192.168.1.254

### **PoE telepítés lépései:**

- Az N.TOP routerre egy 802.3af szabványnak megfelelő PoE port is került.<br>A PoE hálózat telepítéséhez használhatja az AirLive PoE-48PB-t ez egy<br>opcionális kiegészítő, amelyet külön kell megvásárolnia. *A PoE*<br>*működéséhez használnia.*
- 1. Csatlakoztassa a hálózati adaptert a PoE-48PB **Power In** porthoz, majd várja meg, amíg a "**Power**" LED felgyullad.
- A telepítéssel kapcsolatban további információkat a CD-n lévő 2. A PoE-48PB **Data In** csatlakozóját kösse rá a hálózatra (LAN-ra). 3. Az N.TOP routert csatlakoztassa a PoE-48PB **P+Data Out** portjához.
- **Langkah-langkah Installasi PoE :** kézikönyben talál.

pada unit POE-48PB

**Kroki Instalacji Zasilania PoE :** 

**PoE Passos Instalação:**

N.TOP Wyposażono w port PoE zgodny z 802.3af.

N.TOP dilengkapi dengan PoE port 802.3af standarisasi. Anda dapat<br>memilih Airlive PoE-48PB untuk mewujudkan jaringan berbasis sistem<br>PoE. POE-48PB adalah rangkaian unit terpisah yang dijual secara<br>terpisah. *Anda harus men* 

- 1. Hubungkan konektor listrik pada port masuk listrik (**Power In**) pada POE-48PB dan indikator lampu akan menyala.
- 2. Hubungkan Kabel Data RJ-45 pada port Data masuk (**Data In**) pada unit POE-48PB 3. Hubungkan N.TOP melalui Kabel Data RJ-45 pada port "**P + Data Out**"

Untuk keterangan lebih lanjut, silakan membaca petunjuk manual yang terdapat pada CD

Do zasilania przez PoE urządzenia N.TOP możesz wykorzystać AirLive PoE-48PB. PoE-48PB występuje jako opcja służąca do zasilania z<br>wykorzystaniem PoE, nie jest dostarczany w komplecie z urządzeniem.<br>Do Instalacji PoE zalecamy stosowanie kabla sieciowego klasy 5E<br>lub wyższej.

W celu zdobycia większej ilości informacji, proszę przeczytaj dołączoną instrukcję znajdującą sie na dostarczonej płycie CD.

N.TOP está equipado com porta PoE compatível 802.3af. Você pode<br>seleccionar AirLive PoE-48PB para implementar um ambiente de rede<br>PoE. O POE-48PB é um acessório opcional que tem que ser comprado<br>separadamente. Você tem que

1. Conecte **Power In** do POE-48PB à ficha de alimentação, e o "**Power**" LED ficará ligado. 2. Conecte a REDE em **Data In** do POE-48PB.

Para mais informação, leia por favor as instruções no manual do CD.

N.TOP este echipat cu port 802.3af conform PoE . Puteti alege AirLive PoE-48PB pentru implementarea PoE in retea. POE-48PB este un accesoriu optional si trebuie achizitionat separat. *Pentru instalare PoE trebuie sa folosti cablu ethernet Cat.5E sau mai bun.* 1. Conectati mufa "**Power In**" a POE-48PB la cablul de alimentare si led-ul "**Power**" se va aprinde. 2. Conectati cablul LAN la portul "**Data In**" al POE-48PB. 3. Conectati N.TOP la portul "**P + DATA Out**" al POE-48PB.

3. Conecte N.TOP na porta **P + DATA Out** do POE-48PB.

1. Podłącz włyczkę zasilacza do gniazda **Power In** urządzenia<br>POE-48PB, włączy się dioda LED "**Power**".<br>2. Podłącz kabel sieci LAN do gniazda **Data** In w POE-48PB.<br>3. Podłącz N.TOP do gniazda P + DATA Out w POE-48PB.

**PL** Polski

### **Ustawienia Standardowe :**

- Tryb Pracy: AP
- Serwer DHCP : *Wyłączony*
- Adres IP : **192.168.1.254**
- Maska Podsieci : *255.255.255.0*
- 
- Użytkownik : *admin*
- Hasło : *airlive*
- SSID : *airlive*
- Kanał : *11*
- **Podłączanie się do panelu konfiguracyjnego urządzenia N.TOP** 1. Podłącz wtyk zasilania do gniazdka zasilania urządzenia. 2. Poczekaj około 1 minuty, N.TOP w tym czasie załaduje program sterujący 3. Używając połączenia bezprzewodowego podłącz się do urządzenia N.TOP 4. Sprawdź poziom sygnału WiFi - ikona w prawym dolnym rogu ekranu. Jeżeli poziom sygnału jest niski, zbliż się do Routera.

**Faça o Login no gestor web para configurar o N.TOP**

1. Conectati mufa de alimentare in portul de alimentare.

**Войдите в веб менеджмент для настройки N.TOP** 1. Подключите шнур питания к разъему питания. 2. Подождите около пинуты пока N.TOP перезагрузится.

1. Conecte o power jack na porta power.

mesma sub-rede)

adresa in aceiasi sub retea).

**Konfigurasi N.TOP melalui web management**

- 5. Kliknij dwukrotnie na ikonę połączenia WIFI w prawym dolnym rogu ekranu, zobaczysz wszystkie dostępne sieci WiFI. Znajdź SSID sieci "*airlive*" i wciśnij "połącz".
- 6. Proszę ustaw adres IP karty sieciowej WiFi twojego komputera na 192.168.1.50 lub inny z tej samej podsieci.

4. Verifique a força do sinal através do icon na bandeja na parte inferior direita do ecrã. Se o sinal for fraco, vá para um lugar mais próximo do router. 5. Faça duplo clique no icon da bandeja. Você pode observar uma listagem de todas as<br>redes disponíveis. Role para baixo até ver o SSID da rede "**airlive**" (SSID padrão) e clique<br>"Connect." 6. Defina por favor o endereço IP do seu laptop para 192.168.1.50 (ou outro endereço da

7. Para entrar no Gestor Web, basta digitar o endereço IP do N.TOP (IP Padrão é IP 192.168.1.254) no campo de endereço do explorador Web.

3. Utilizati un dispozitiv (laptop) cu adaptor wireless pentru a va conecta la N.TOP. 4. Verificati puterea semnalului in partea dreapta de jos a ecranului. Daca semnalul este prea slab, mutati-va mai aproape de router. 5. Dublu clic pe pictograma. Veti vedea o lista cu retelele disponibile. Derulati in jos pana<br>cand veti vedea SSID-ul retelei "airifive" (SSID-ul implicit) si apasati pe "Connect".<br>6. Va rugam sa setati adresa IP a dispozi

3. Используйте беспроводной адаптер для ноутбука для беспроводного подключения к N.TOP. 4. Проверьте уровень сигнала в иконке в нижнем правом углу экрана. Если сигнал слабый, передвиньте маршрутизатор в другое место.<br>5. Кликните по иконке в трее. Вы увидите список всех доступных сетей. Прокрутите<br>ниже до SSID сети "**ai***rlive*" (SSID по умолчанию) и кликните "Подключиться" 6. Пожалуйста, установите IP адрес вашего ноутбука 192.168.1.50 (или любой другой адрес в тойже подсети) 7. Для входа в веб менеджмент, просто введите IP адрес N.TOP (IP по умолчанию 192.168.1.254) в строку ввода браузера.

7. Pentru a accesa pagina de management a N.TOP, tastati in campul de adrese a navigatorului web adresa IP a acestuia. (implicita, 192.168.1.254).

**Autentificati-va in pagina web de gestionare pentru a configura N.TOP**

2. Asteptati aproximativ 1 minut pentru ca N.Top sa finalizeze initializarea.

7. By zalogować się do panelu sterowania N.TOP wystarczy wpisać w Przeglądarce Internetowej standardowy adres IP urządzenia N.TOP czyli 192.168.1.254 w polu służącym do wpisywania adresów WWW.

2. Aguarde cerca de 1 minuto para o N.TOP finalizar o booting (arranque). 3. Use um adaptador laptop wireless para conectar ao N.TOP wirelessly.

### **PT** Português

**Definições por Defeito:**

- Modo Operação: *AP*
- DHCP: *Off (Desligado)*
- IP: *192.168.1.254*
- 
- Máscara sub-rede: *255.255.255.0*
- Nome Utilizador: *admin*
- Palavra-chave: *airlive* SSID: *airlive*
- Canal: *11*
- 
- **RO** România

### **Configurari implicite :**

- Mod de operare: *AP*
- DHCP: Oprit IP: *192.168.1.254*
- Subnet mask: *255.255.255.0*
- Nume utilizator: *admin*
- Parola: *airlive*
- SSID: *airlive*
- Canal: *11*

# **RU** Русский

### **Настройки по умолчанию:**

- Операционный режим: *Точка доступа*
- DHCP: *Выкл.*
- IP: *192.168.1.254*
- 
- Маска подсети: *255.255.255.0*
- Имя пользователя: *admin*
- Пароль: *airlive* SSID: *airlive*
- Канал: *11*
- 
- **SK** Slovensky

**Predvolené nastavenia**

- **Pracovný režim: AP**
- DHCP: *vypnutý*
- IP: *192.168.1.254*
- Maska podsiete: *255.255.255.0*
- 
- Prihlasovacie meno: *admin* Heslo: *airlive*
- SSID: *airlive*
- Kanál: *11*
- 3. Použite notebookový bezdrôtový adaptér na pripojenie k N.TOP. 4. Na spodnej strane v oznamovacej oblasti skontrolujte ikonu intenzity signálu. Ak je signál slabý, presuňte sa bližšie k smerovaču.

**Prihlásenie do web konfigurácie N.TOP:** 1. Pripojte napájací káble do napájacieho konektoru. 2. Počkajte približne 1 minútu na spustenie N.TOP.

- 5. Dva krát kliknite na ikonu bezdrôtovej siete v oznamovacej oblasti. Uvidíte zoznam<br>dostupných sietí a medzi nimi bezdrôtovú sieť so SSID "**ai***rlive*". Vyberte ju a kliknite na<br>"Pripojit".
- 6. Prosím nastavte IP adresu vášho notebooku na 192.168.1.50 (alebo inú adresu v rovnakej podsieti).
- 7. Pre prihlásenie do web konfigurácie zadajte do internetového prehliadaču, do poľa na adresu, IP adresu zariadenia N.TOP (predvolená IP adresa je 192.168.1.254).

**Etapele instalarii PoE:**

#### **Порядок установки PoE:**

N.TOP имеет PoE совместимый порт 802.3af. Вы можете выбрать<br>AirLive PoE-48PB для развертывания сетевого окружения PoE .<br>POE-48PB является дополнительным аксессуаром и покупается<br>отдельно. Вы должны цстользовать Ethernet к

Pentru mai multe informatii va rugam sa consultati manualul de instructiuni aflat pe CD.

- 1. Подключите **Power In** POE-48PB в розетку, и индикатор "**Power**" загорится.
- 2. Подключите LAN кабель в разъем **Data In** на POE-48PB. 3. Подлючите N.TOP в порт **P + DATA Out** на POE-48PB.

Для дополнительной информации, пожалуйста, ознакомтесь с руководством пользователя на CD.

využitie PoE v sieťovej infraštruktúre môžete použiť zariadenie AirLive<br>PoE-48PB. Toto zariadenie je dobrovoľné prislušenstvo, ktoré musí byt<br>zakúpené samostatne. Pre inštaláciu s PoE musíte použiť sieťový<br>ethernetový kábe 1. Pripojte **Power In** konektor zariadenia POE-48PB do elektrickej zásuvky. LED kontrolka "**Power**" sa rozsvieti.<br>2. Pripojte LAN kábel do **Data In** portu zariadenia POE-48PB. 3. Pripojte zariadenie N.TOP k **P + DATA Out** portu zariadenia

Viac informácií nájdete v príručke používateľa na priloženom CD.

P2

### **Postup inštalácie PoE:** Zariadenie N.TOP je vybavené s 802.3af kompatibilným PoE portom. Pre

Pripojie zai<br>POE-48PB